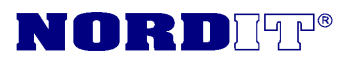

**RMT manual** 

#### Obsah

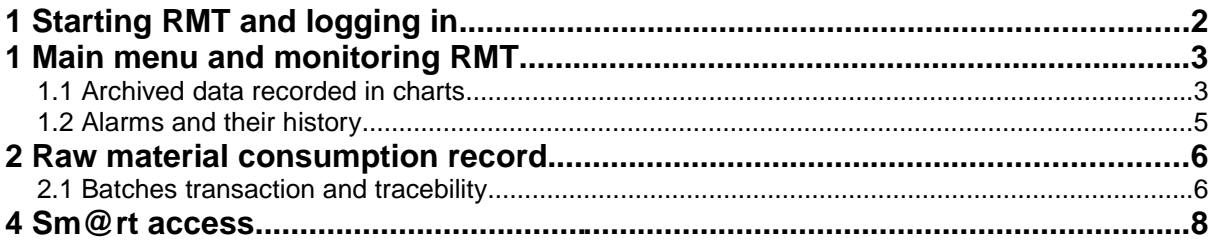

# **1 Starting RMT and logging in**

Any internet browser serves to run the RMT (eg. Mozilla Firefox, Internet Explorer). A log in page appears after entering http://users.nordit.cz/ and the login dialog appears after clicking anywhere in the page.

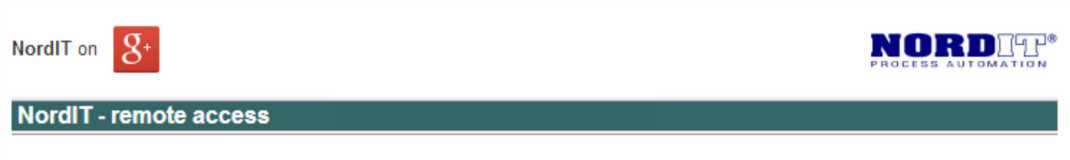

for remote access please login

Picture 1: Login window

You will be redirected to a specific automation system in your bakery, or if you are a multi user to a group of your automation systems in your bakeries after entering your password.

# **1 Main menu and monitoring RMT**

1 The whole RMT is made to monitor the proces of fermentation intuitivly. However, it is necessary to become familiar with its basic controlling elements. In the main menu are links to each screen, chart, alarm, etc.

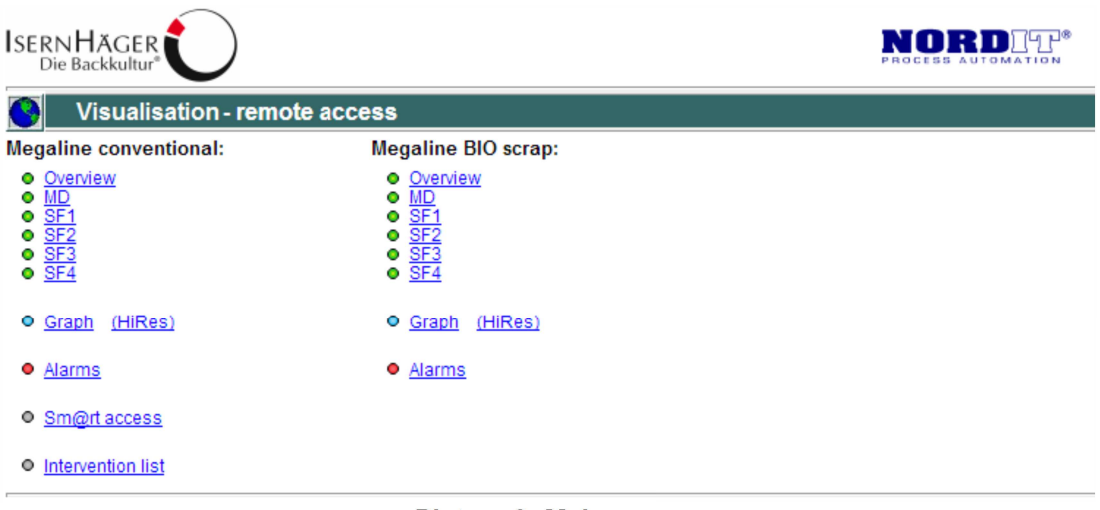

Picture 2: Main menu

RMT technology is divided into individual panels. Main panel "Overview" shows all technology with the most important data. The other panels provide full information on the production process of the specific fermenter or the technology. It is possible to get back to the main menu by clicking "home"  $\boxed{\triangle}$ .

#### **1.1 Archived data recorded in charts**

Data server saves measured data continuously from the technological process. Panel with charts accessible by clicking on "Interactive Chart" serves to view these data retrospectively. Even though charts controlling is quite intuitive, we summarize their basic features:

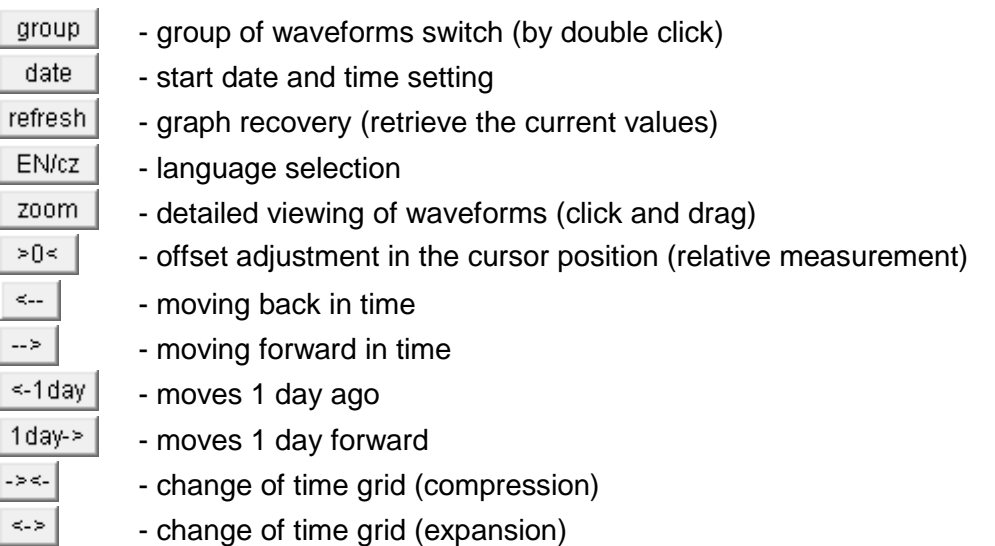

If your chart doesn't appear, install the current Java plugin for your browser using the link below.

Google Chrome: http://java.com/en/download/chrome.jsp?locale=en Mozilla Firefox: http://java.com/en/download/windows\_xpi.jsp?locale=en Internet Explorer: http://java.com/en/download/ie\_manual.jsp?locale=en

Another important condition to run the graphs is to enable port TCP/57080 on your company's firewall for outcomming and incomming traffic.

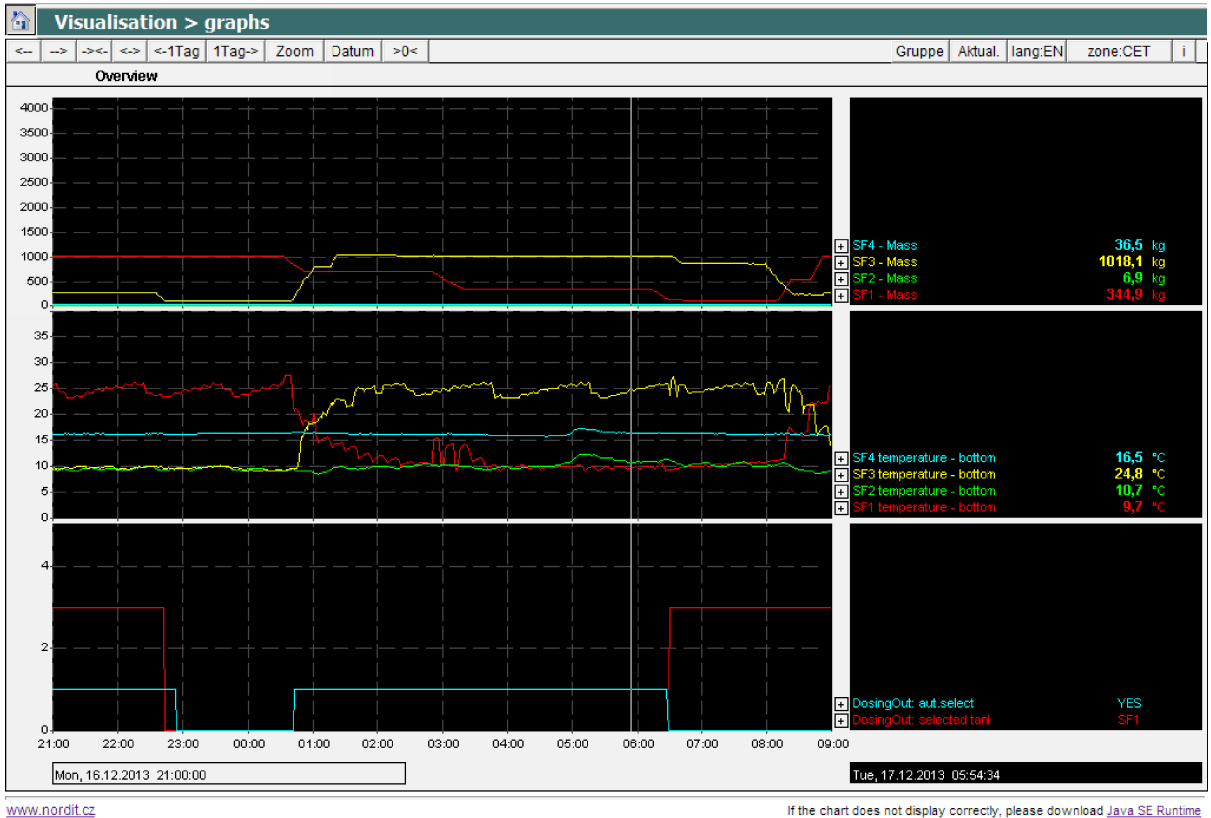

www.nordit.cz

**Picture 3: Interactive graphs** 

### **1.2 Alarms and their history**

RMT also shows all records of alarms. There are buttons under the table to browse through the alarm history  $\blacktriangleright$  – previous,  $\blacktriangleright$  – following and  $\blacktriangleright$  – the newest. Every alarm is indicated by a reference number, textual description and is provided with a time indication of its creation.

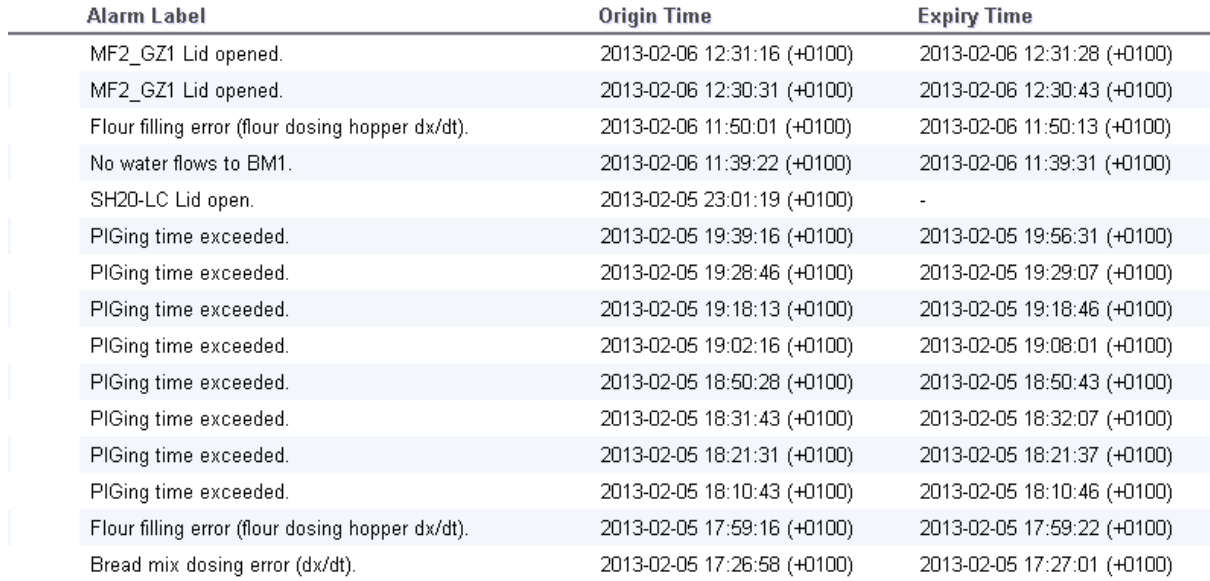

 $\boxed{10}$  (1 1-15 of over 60  $\rightarrow$ 

**Picture 4: Active alarms and alarm history** 

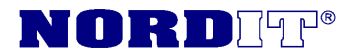

### **2 Raw material consumption record**

Daily consumption record of each raw material according to individual line – every row corresponds to one day (24 hours). In the last row there is a sum of the total raw materials consumption consumed per month.

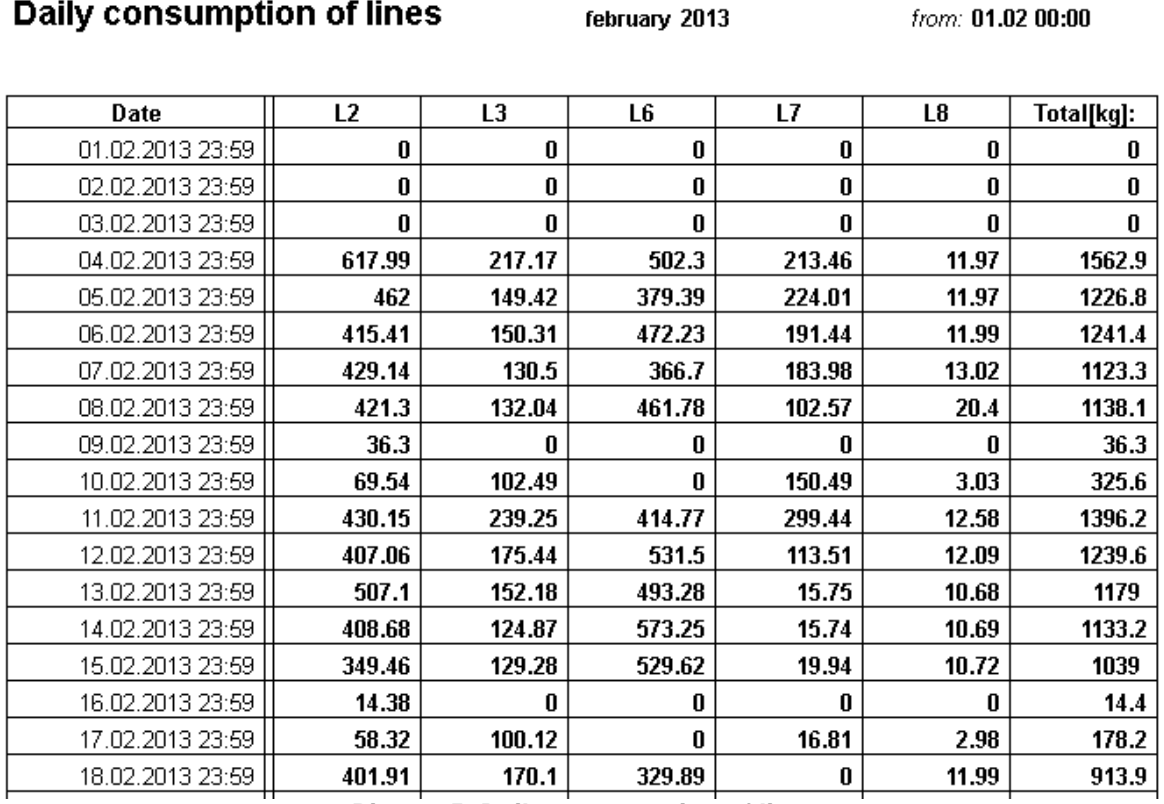

**Picture 5: Daily consumption of lines**

### **2.1 Batches transaction and tracebility**

Raw material movement (input, output and other operations) are marked by a unique transaction number. Source, destination and raw material code is passed together with this number. Than it is possible to define various types of filtering. Thank to the raw material code, which stays the same all the time of it's processing, you can find for example the origin of each raw materials in a badly prepared mixture. You can also determine the total quantity of raw material **x** dosed into the line **y** in any period of time.

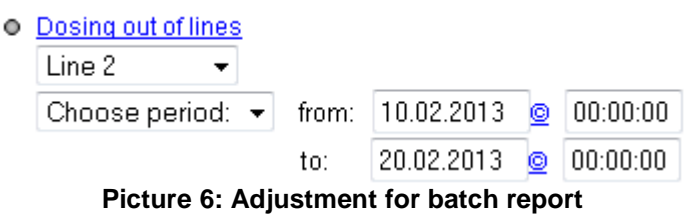

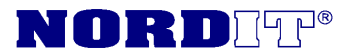

#### **Batch to L2**

from: 17.02.2013 13:58 to: 18.02.2013 13:58

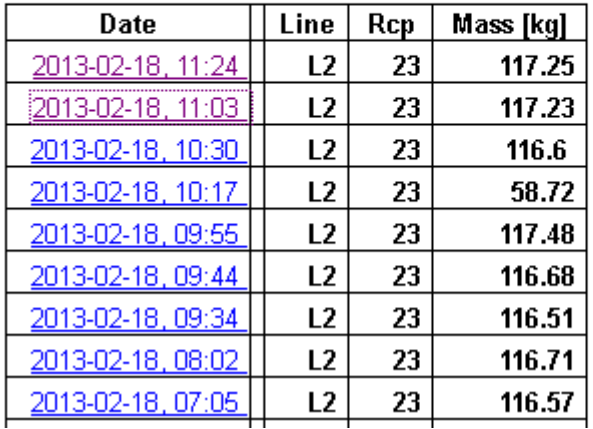

**Picture 7: Batch report**

You can get to the detailed data of each mixture after clicking on the date and time of the dosage.

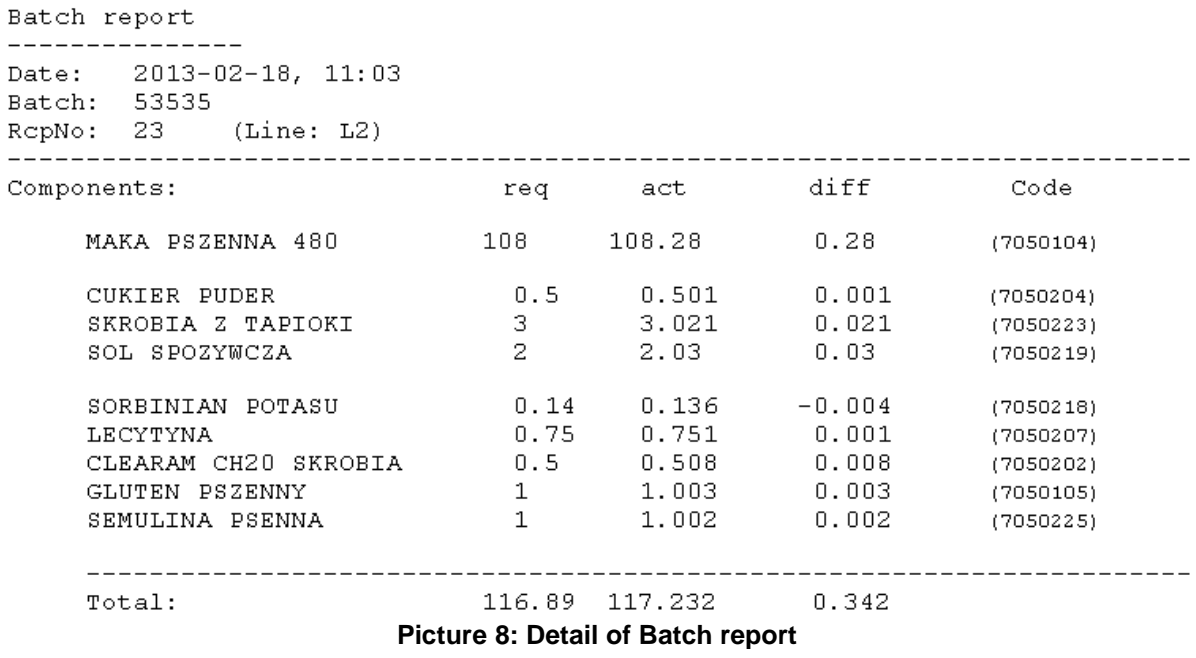

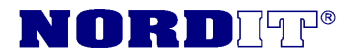

## **4 Sm@rt access**

This page serves as a direct technology control and the only users who are allowed to use this tool are users with valid entries and high levels of access. The user has an option to use mode "only view" or "control". In the mode "control", the user has at their disposal an equivalent of a PLC terminal.